# การตั้งค่า ActiveX ในnternet Explorer

- 1. เปิดหน้า Internet Explorer
- 2. คลิก Tools เลือกคำสั่ง Internet Options จะปรากฎหน้าต่าง Internet Option ดังภาพ คลิก

### Security

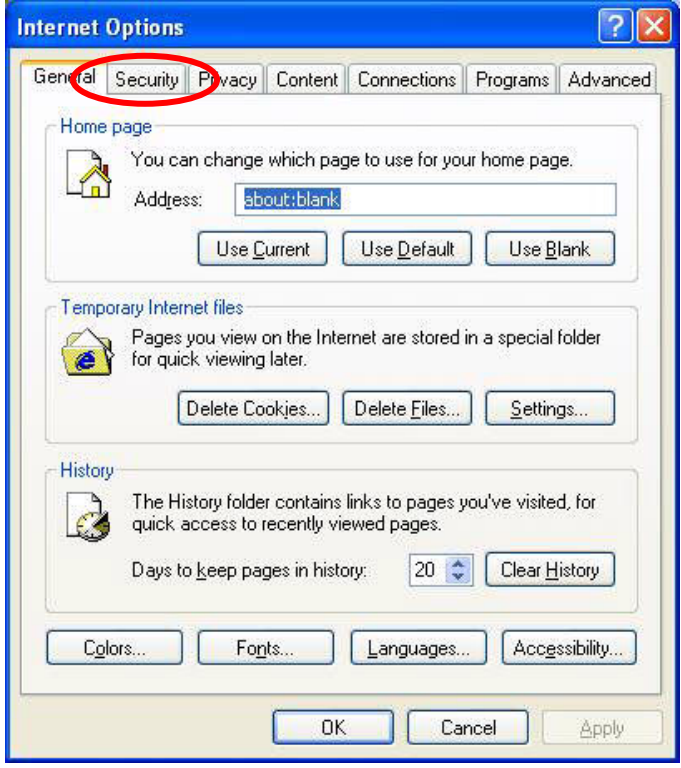

3. คลิกที่ Internet จากนั้นคลิก Custom Level

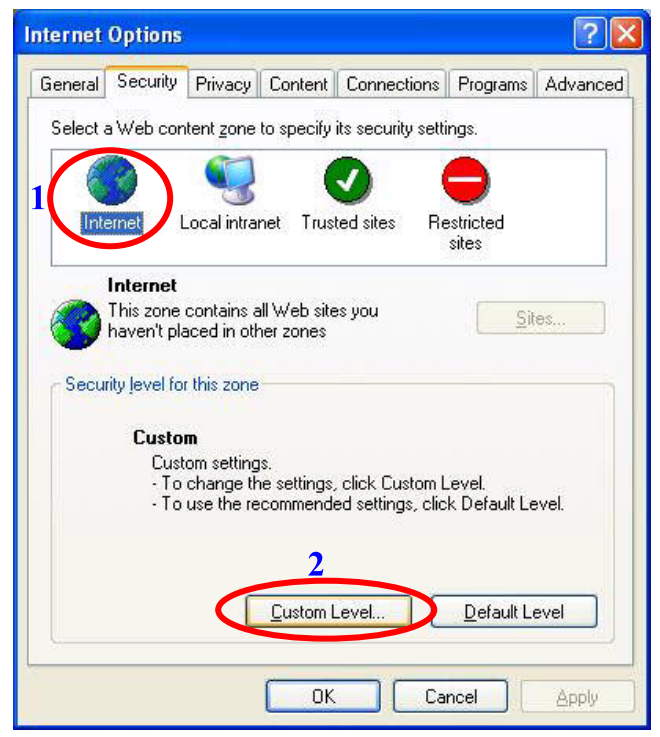

4. คลิกเมาส์เพื่อเลื่อนหน้าต่างลงมาจนเจอหัวข้อ ActiveX controls and plug-ins จากนั้นคลิก เลือกEnable ในทุกหัวข้อย่อย เสร็จแล้วคลิก OK ในทุกหน้าต่าง

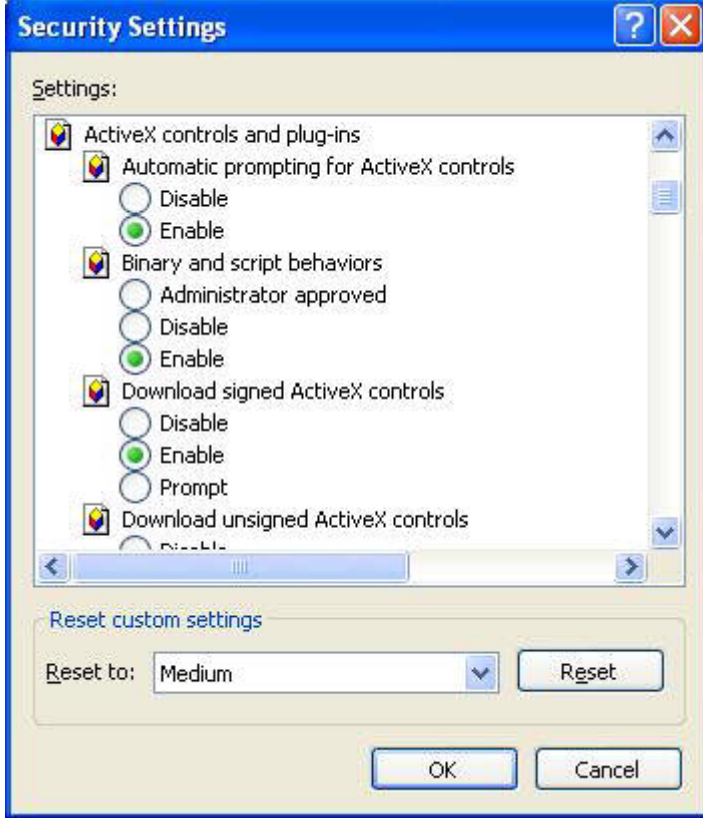

### การ Set ค่ำ popup block ในnternet Explorer

- 1. เปิดหน้า Internet Explorer
- 2. คลิก Tools เลือกคำสั่ง Internet Options จะปรากฏหน้าต่าง Internet Option ดังภาพ คลิก

#### Privacy

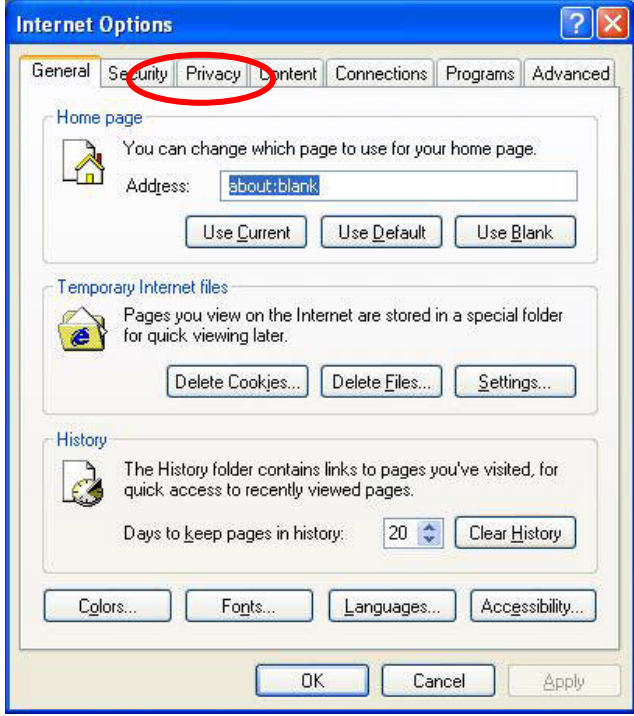

3. คลิกที่ Privacy จากนั้นคลิกที่ Block pop-ups **(ต้องไม่มีเครื่องหมายถูกในช่องสี่เหลี่ยม)** จากนั้นคลิก OK

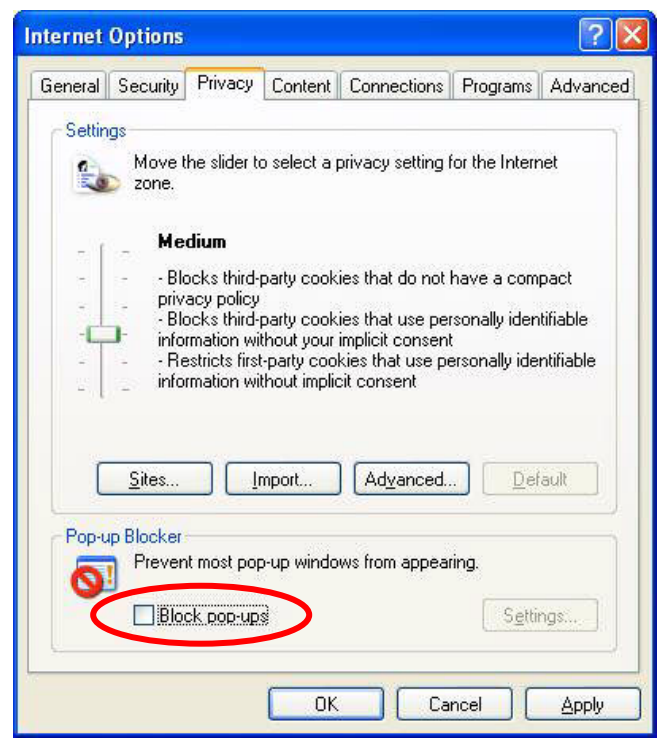

## วิธีการเพิ่ม Font

- 1. ดาวน์โหลด Font มา Save ไว้ที่หน้าจอ
- คลิกเมาส์ขวาที่ Freeads แล้วเลือกคำสั่ง Extract to folder ............ จะได้ folder free3of9  $2<sup>1</sup>$
- 3. คับเบิลคลิกที่ <sup>free3of9</sup> จะปรากฏหน้าต่าง free3of9 ดังภาพ

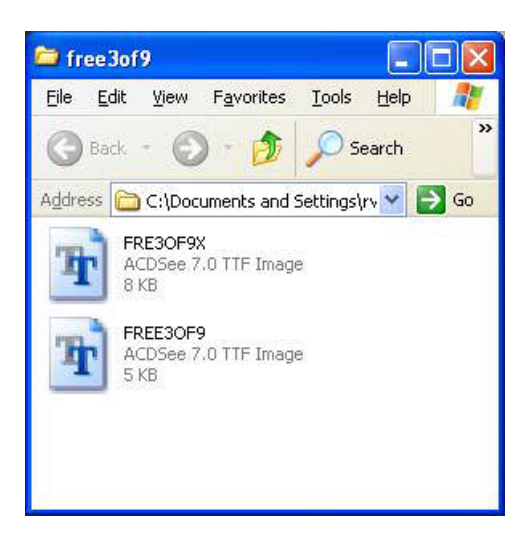

- 4. คลิก Edit เลือกคำสั่ง Select All
- 5. คลิก Edit เลือกคำสั่ง Copy แล้วปิดหน้าต่าง free3of9
- 6. คลิก Start เลื่อนเมาส์ไปที่คำสั่ง Setting แล้วคลิกเลือกคำสั่ง Control panel จะปรากฏ

หน้าต่าง Control panel ดังภาพ

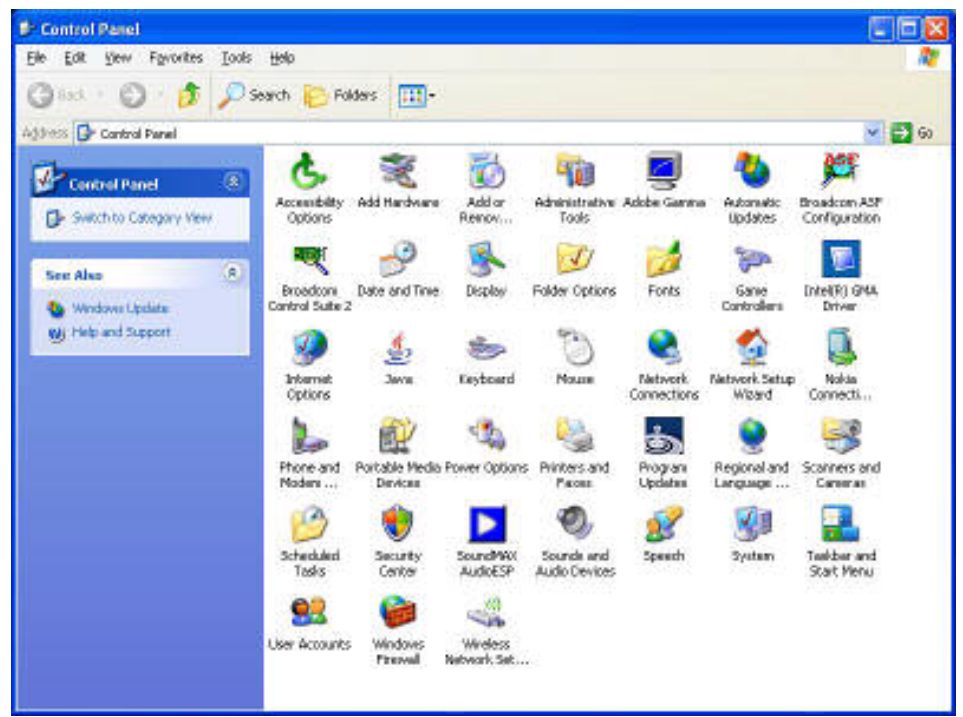

7. คับเบิลคลิกที่ <sup>Fonts</sup> จะปรากฎหน้าต่าง Fonts คังภาพ

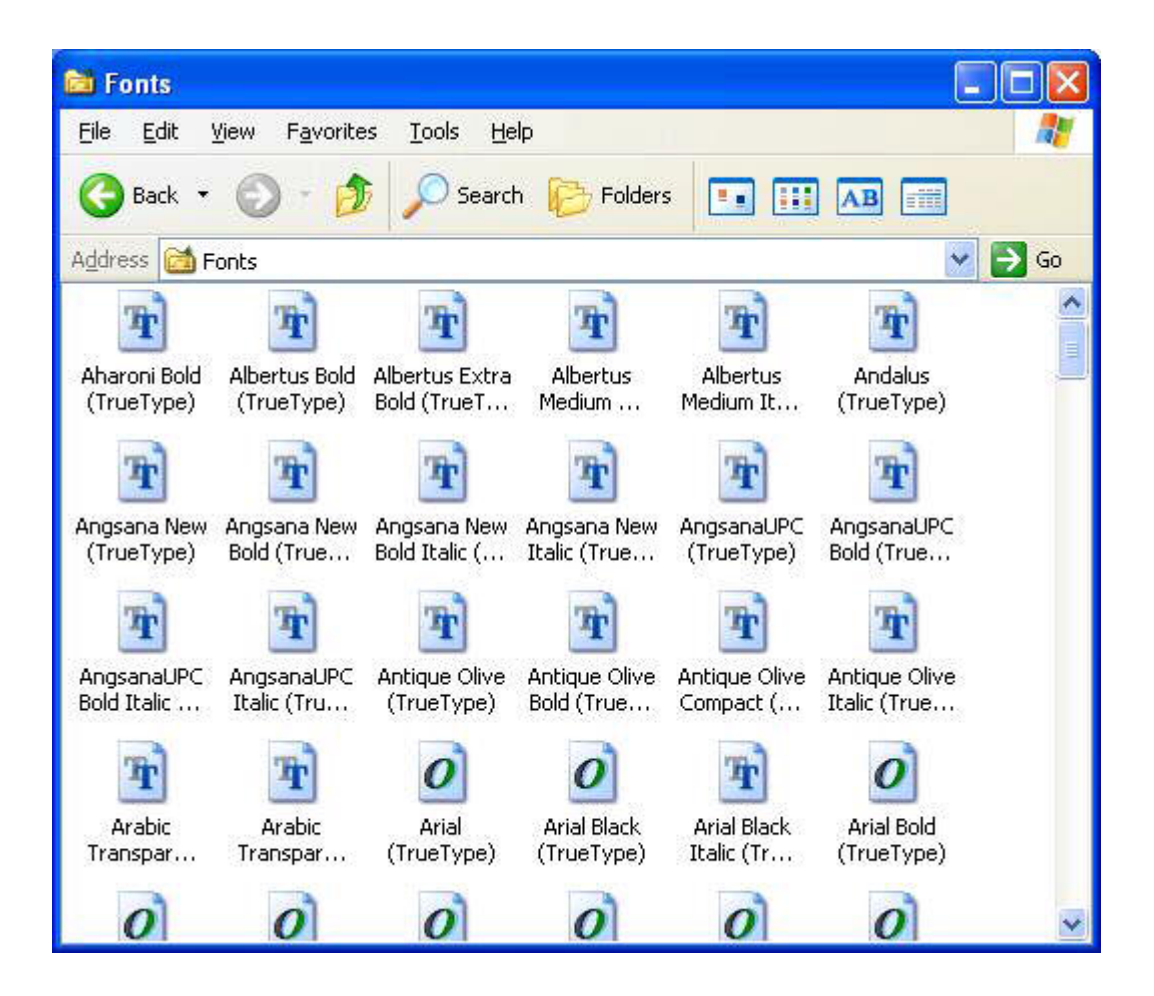

- $8.$  คลิก Edit เลือกคำสั่ง Paste
- 9. เมื่อทำการ copy เสร็จเรียบร้อยจะปรากฎ font ชื่อ FRE3OF9X และ FREE3OF9 ใน หน้าต่าง fonts